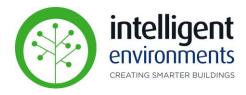

# zencontrol

**Lighting Control System** 

# Plan View End User Guide Web Portal

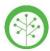

# Web Portal – Plan View

#### **Using Plan View**

 To access Plan View, from a web browser on any device (PC or Tablet), Sign in to your zencontrol account:

login.zencontrol.com/login

- If you don't have a zencontrol account, click
   Sign Up and follow the prompts to create one.
- Let IEL know that sign-up is complete and you will be added to your site. When added, you will receive an email confirming access.

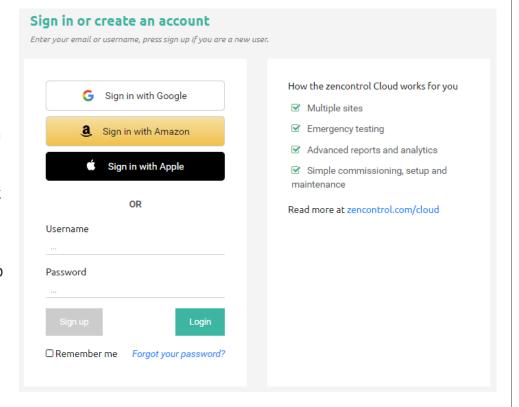

Alternatively, follow the instructions in the <u>"Create an Account"</u> guide to create your account from your web browser.

 Once IEL has connected you as a user to your site(s), you will be able to click on the relevant site.

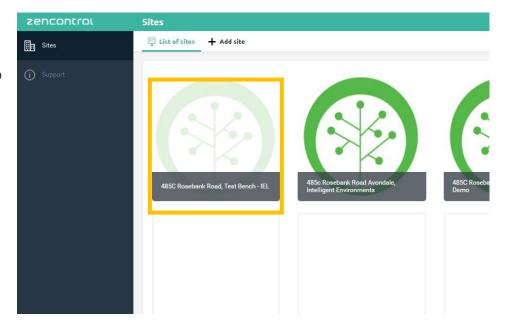

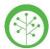

# Web Portal – Plan View

#### **Using Plan View**

 Click on Plan View (greyed-out buttons are not accessible).

Plan view can be accessed from either the site's dashboard or sidebar.

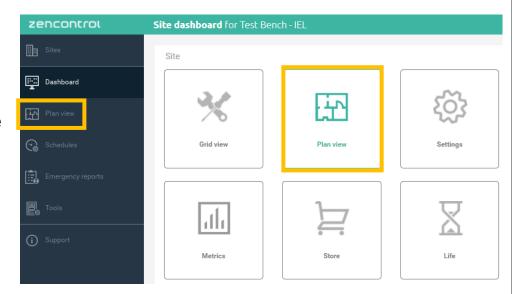

• The Plan View layout

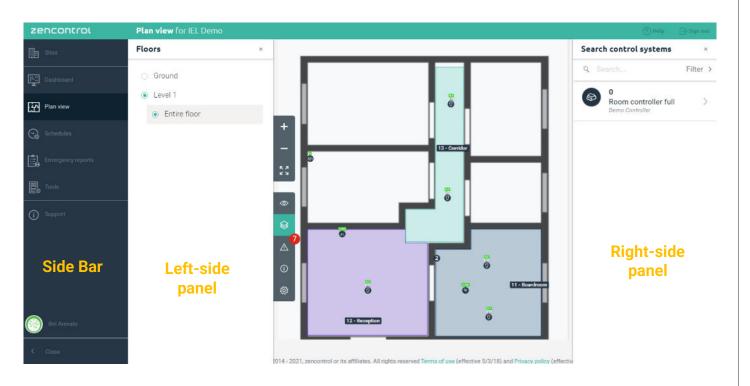

Floor Plan

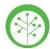

#### Web Portal - Plan View

#### **Using Plan View**

Left-side panel: When viewing the floor plans of a building, there will be two sets of tabs to the left-side panel

- The top set provides the ability to:
  - Zoom in,
  - Zoom out, and
  - Fit plan to page.

You can also use the scroll wheel on your mouse to zoom in and out of the map.

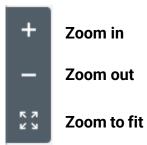

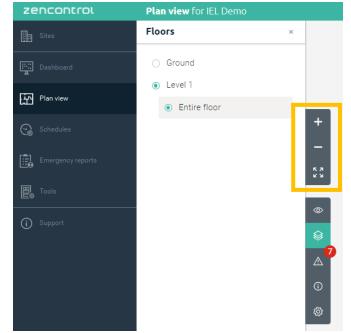

- The second set of tabs controls what is displayed on the leftside panel:
  - Layers you can tick/untick the information you want to see on the map
  - 2. Floor floor plans can be listed by floor, zone, and/or tenancy, depending on the project.
  - 3. Issues (add-on)
  - 4. Legend
  - 5. Edit user settings

Pressing any of these buttons twice will hide the left-side panel section.

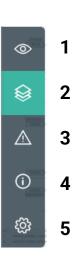

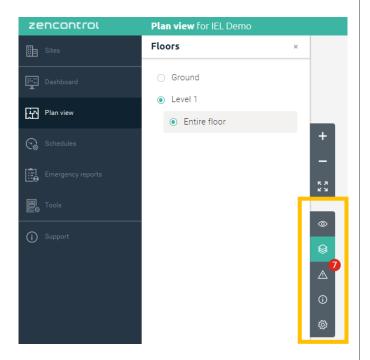

www.intelligentenvironments.co.nz

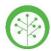

#### Web Portal - Plan View

#### **Using Plan View**

Right-side panel: shows additional information about devices installed that are part of the system.

 You can click on a controller (Room/ Application Controller), and the panel will change the information being displayed. It will tell you if the controller is online or offline, its location, etc.

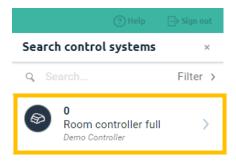

- Clicking the "Show devices" button will highlight on the plan all devices connected to a controller.
- Clicking on the "Overview" button will show the history of the controller: name, serial, any actions that have been applied to a device, etc.
- If there are any inbuilt gears or devices, these will show in the appropriate section.
- The "Groups" section shows a list of all Groups that belong to the controller.

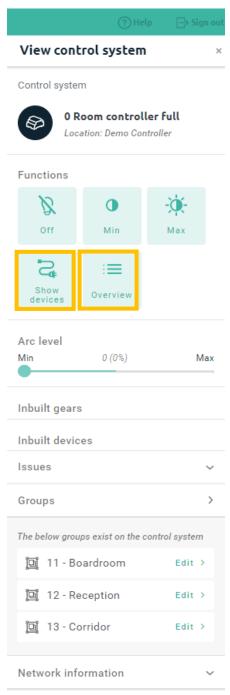

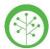

### Web Portal - Plan View

#### **Using Plan View**

#### Right-side panel

- When clicking on a group, you will be able to:
  - See the group location on the floor plan and which light fittings belong to it.
  - Real-time control of the group with either the Functions section or the Arc level slider.
  - If a group has any scenes, they can be recalled by clicking on any of them.
- If you click on a device (yellow circle) from the floor plan, the device details will show in the right-side panel.
- As with a group, you'll be able to control each device individually with this option.
- Types of devices:

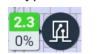

Relay device

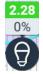

DALI device (Light fitting)

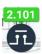

**DALI Switch** 

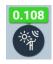

**DALI Sensor** 

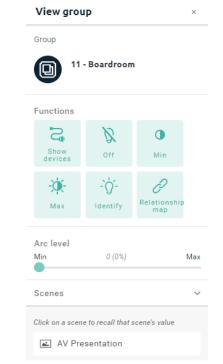

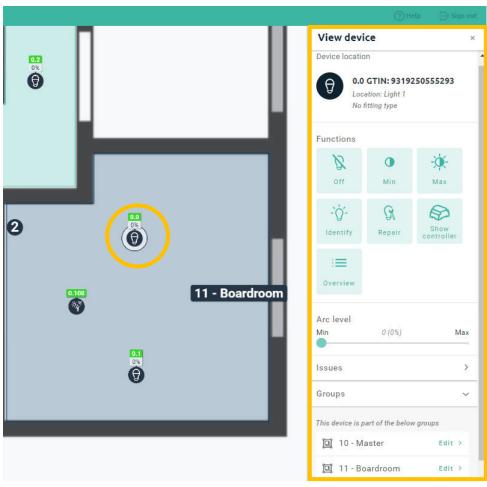

www.intelligentenvironments.co.nz

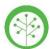

## Web Portal – Plan View

#### **Using Plan View**

#### Other features

 Sometimes, devices will be shown as part of a cluster that displays a number representing the total of features within that cluster.

There are two ways to visualize the devices in a cluster:

- Zooming in on the map will make the cluster disappear and show all devices.
- 2. Click on the cluster; from the "Selected icons" list (right-side panel) then click on the device you would like to view. This will make it visible on the map and you'll be able to view that device's details.

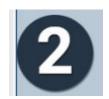

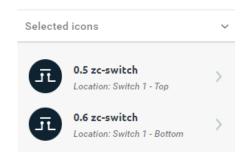

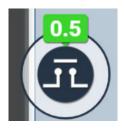

#### Support

If you require support, please log a ticket on our portal:

https://www.intelligentenvironments.co.nz/support-request/

or contact support@i-e.co.nz